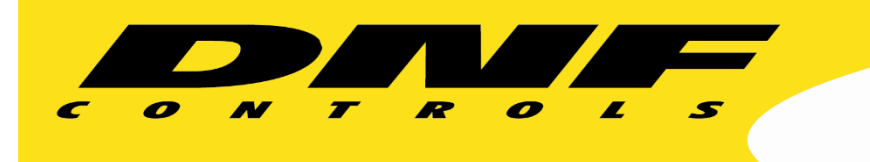

 19770 Bahama St. Northridge, CA. 91324 V: 818.898.3380 F: 818.898.3360 sales@dnfcontrols.com www.dnfcontrols.com

ł

## **USP3-8/16 to GTP-32/DC20 Basic Setup Guide**

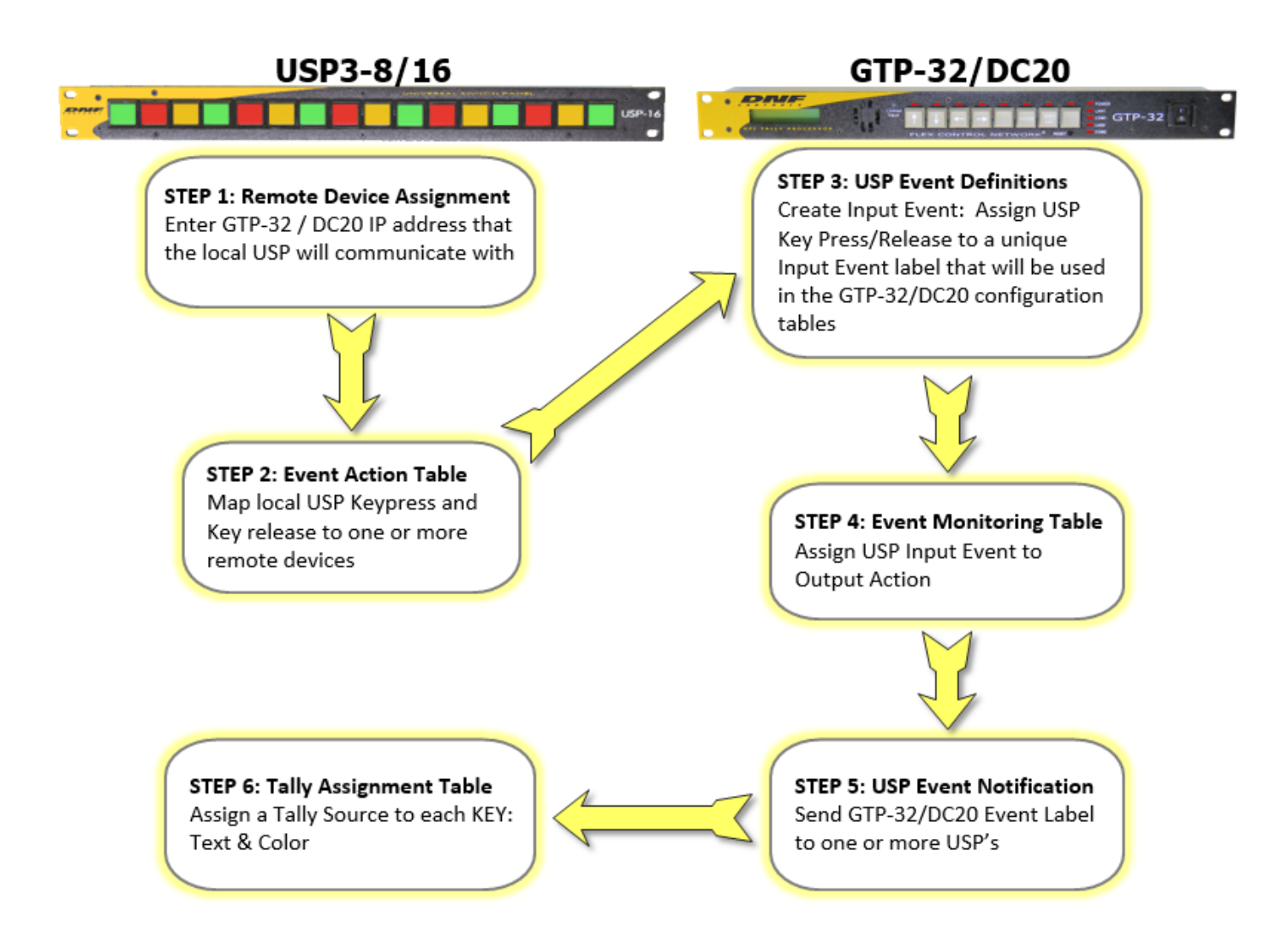

Ver 1.0 092316

## **USP3 CONFIGURATION**

1. On the Remote Device Assignment web page, enter the IP address of the GTP-32/ DC20 to send commands to and receive status from. Enter an identifier in the Remote Device Label text field. Select "GTP-32/DC20"from the Device Type dropdown. If using a Primary/Backup setup please assign your GTP/DC accordingly.

The Connected Status column will turn green and will display a "Connected" after a successful connection has been established to the GTP/DC20

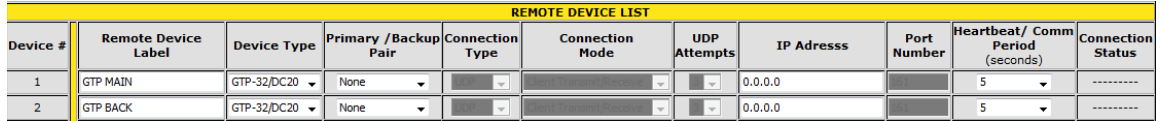

2. On the Event Action Table web page, map a keypress to a remote device. Map a keypress to one or more remote devices. Map the same keypress to a local GPO.

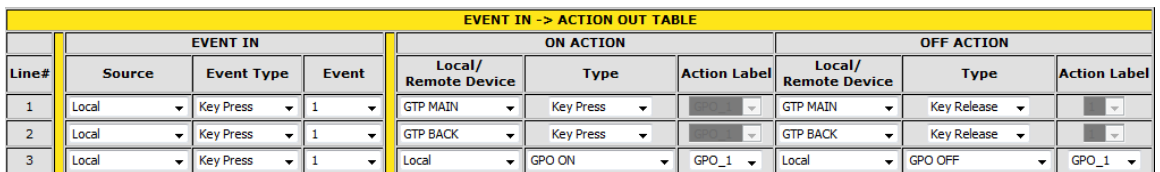

3. On the Tally Assignment web page, select the tally source (Local / Remote) and the specific item to tally— Keypress, MEM, GPI#, GPO# or a Status Event Label. Enter the key legend to display when the tally is ON and when the tally is OFF. Select key backlight color— dark, red, green, amber; solid or flashing. Entered Event Labels must exactly match the Event Label selected on the GTP-32/DC20 Event Notification Table.

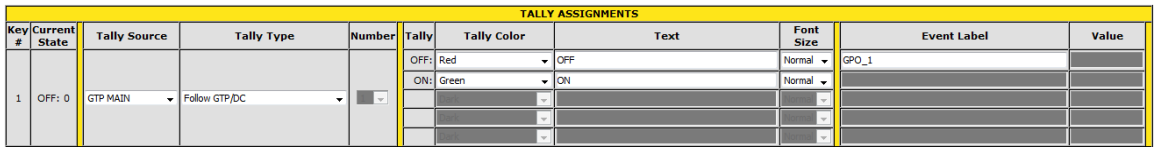

## **GTP-32/DC20 CONFIGURATION**

1. On the USP Event Definition Table web page, enter the IP address of the USP to receive key presses from. Select "Keypress Momentary" If the key will perform a one-time action or select "Keypress" if a key will be used in a multi-key combination, Enter a unique Local Event Label that will be used in the GTP-32/DC20's configuration tables to identify this specific USP key.

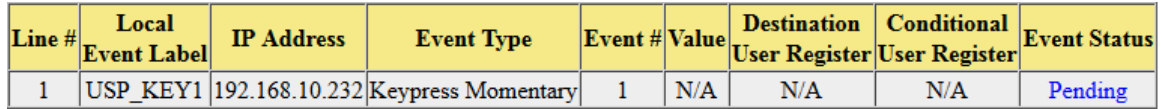

- 2. On the Event Monitoring Table web page, click on the ADD link. Select a source event (USP key identifier) from the Source Event Type drop down list. Select an action to trigger from the ON/OFF drop down list for when the source event turns ON and when the source event turns OFF.
	- i.e.: When GPI\_1 turns on, it triggers GPO #5 to turn on.

When GPI 1 turns off, it triggers GPO #5 to turn off.

When USP Key #1 is pressed, turn on GPO#1.

When USP Key #1 is released, do nothing.

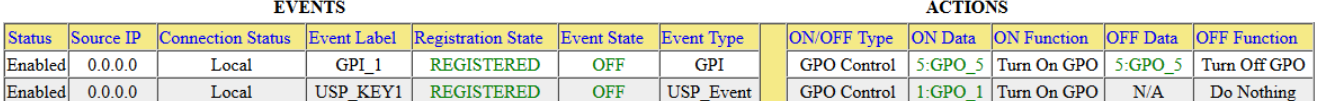

3. On the Event Notification Table web page, enter the USP3 IP address and its community string ( always "public") and then select a source event– GPI state, GPO state, or device status– to send to it. The selected Event Labels will be used by the USP to control its key tallies.

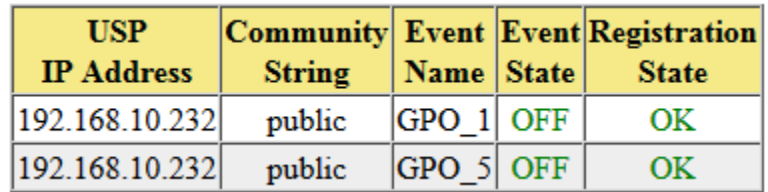